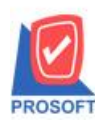

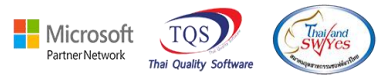

### **ระบบ Sale Order**

### $\triangleright$  รายงานใบสั่งจองสินค้าสามารถ Design เพิ่มแสดง Column เลขที่ PO ได้

1.เข้าที่ระบบ Sale Order> So Reports > ใบสั่งจองสินคา้

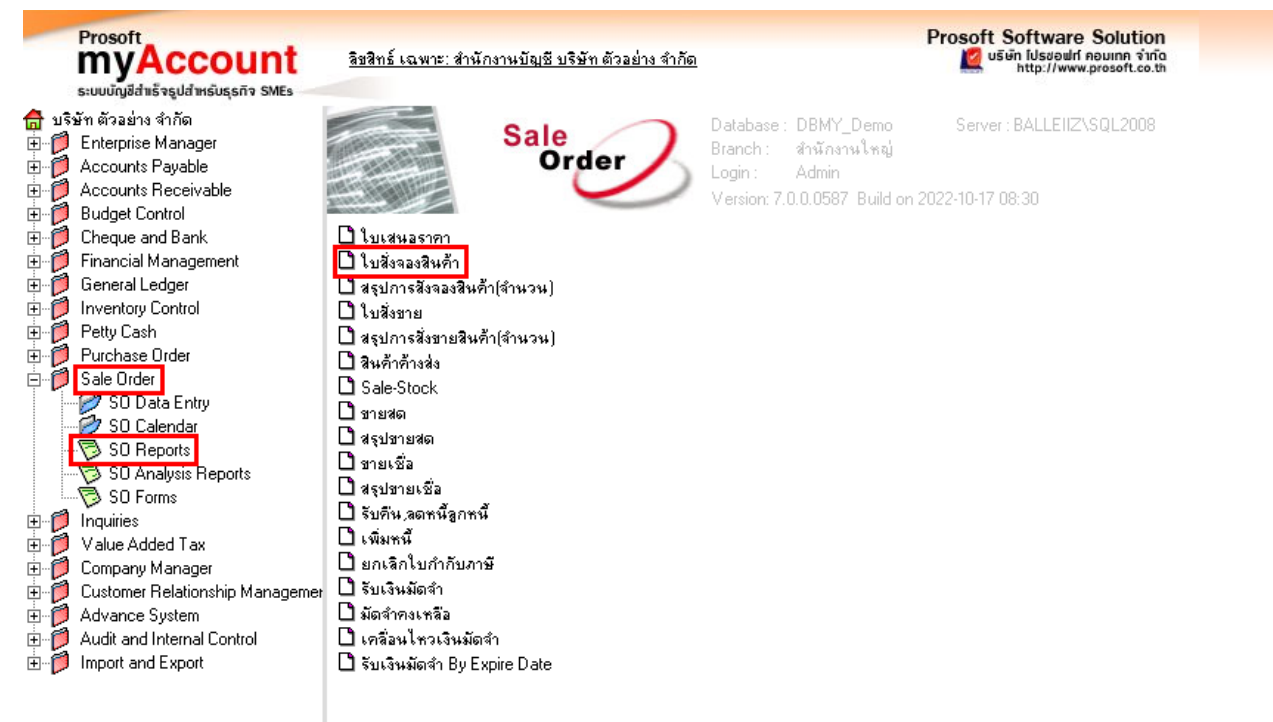

## 2. เลือก Range Option ที่ต้องการเลือกดูรายงาน

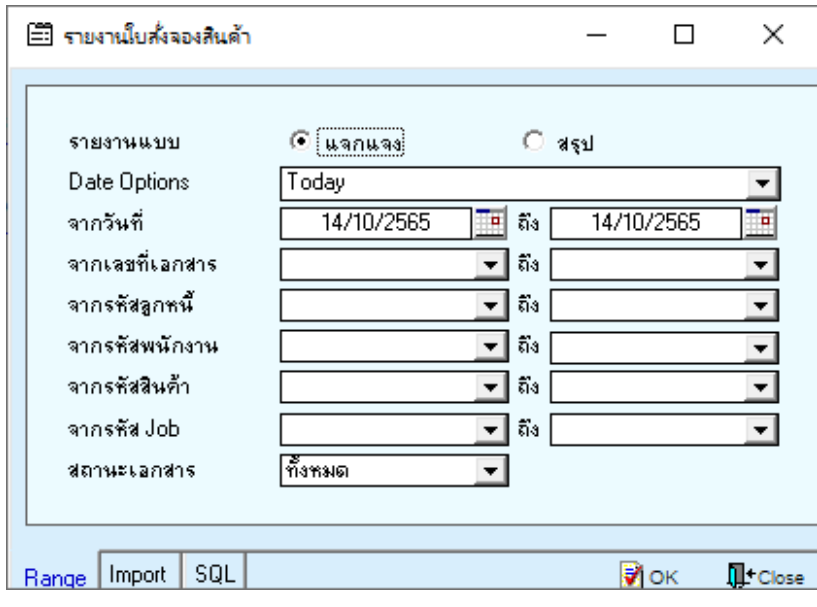

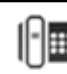

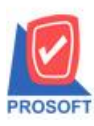

**633 ซอฟท์แวร์รีสอร์ท ถนนรามค าแหงแขวงหัวหมากเขตบางกะปิ กรุงเทพฯ 10240 โทรศัพท์: 0-2739-5900 (อัตโนมัติ) http://www.prosoft.co.th**

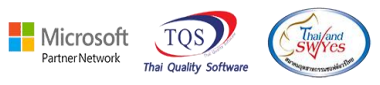

### 3.เลือก Icon Design

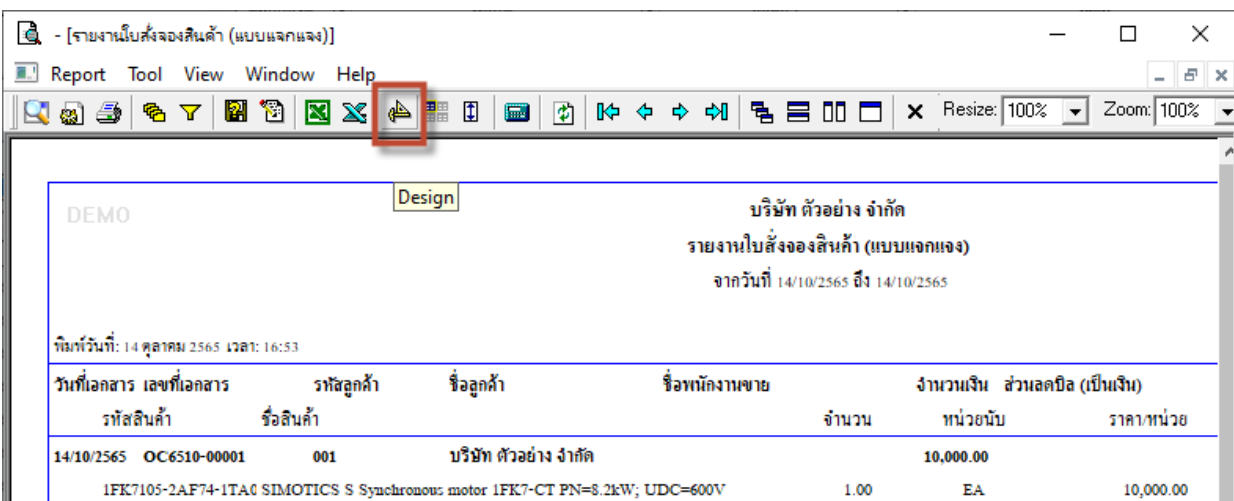

#### 4. Click ขวา Add… > Column

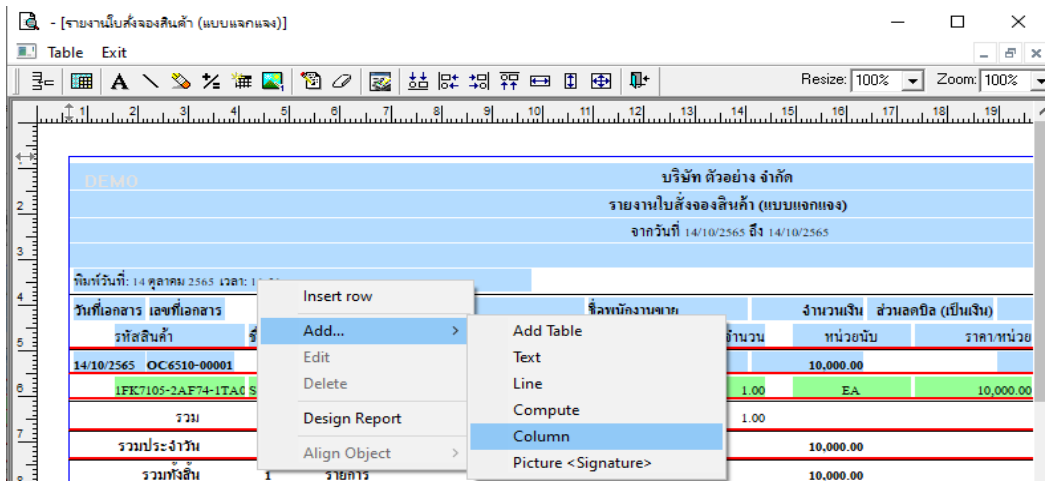

# 5. เลือก Column ที่ชื่อ castpono: จากนั้นกำหนดรูปแบบตัวอักษร ขนาดตัวอักษร > Click OK

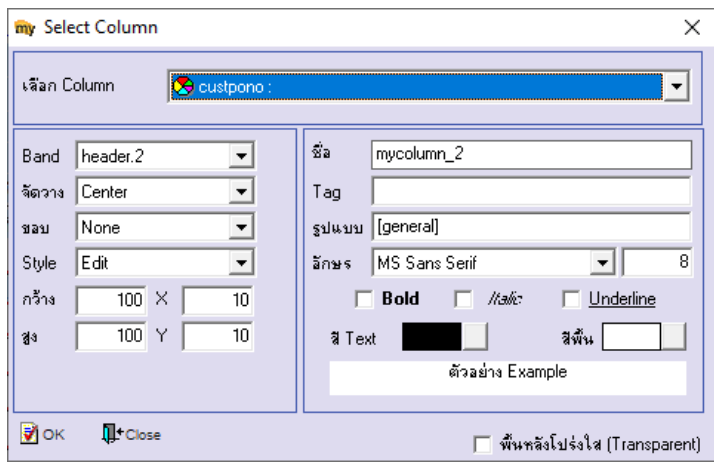

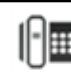

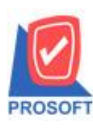

**โทรศัพท์: 0-2739-5900 (อัตโนมัติ) http://www.prosoft.co.th**

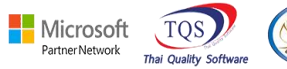

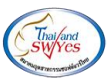

### 6. Click > Exit Design Mods เพื่อออกจากโหมด Design

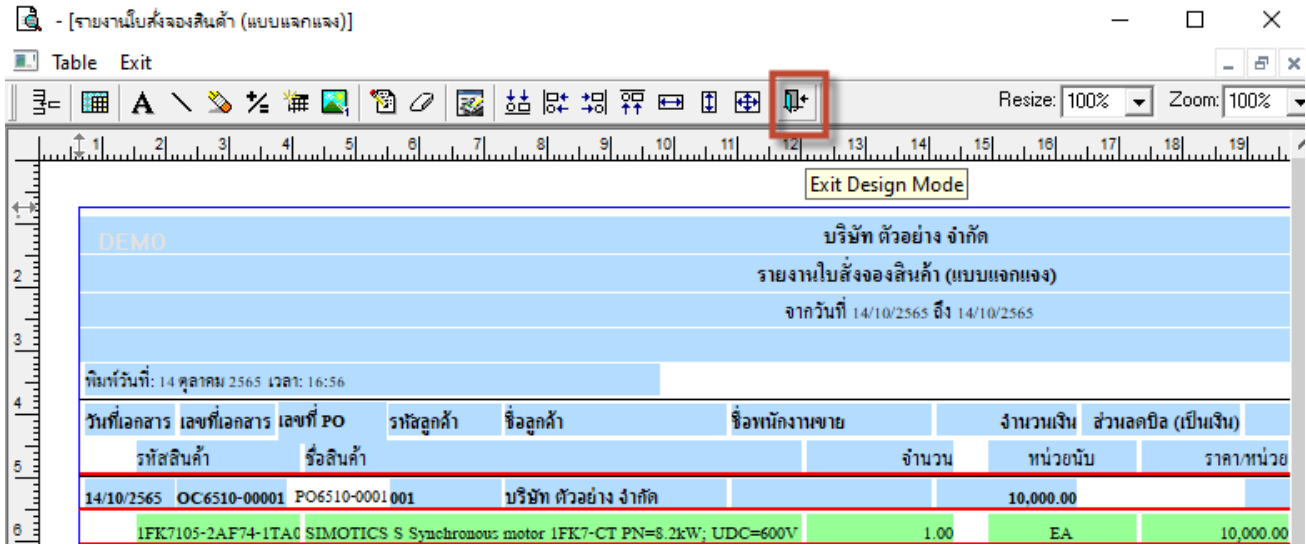

# 7. เลือก Tool > Save Report…

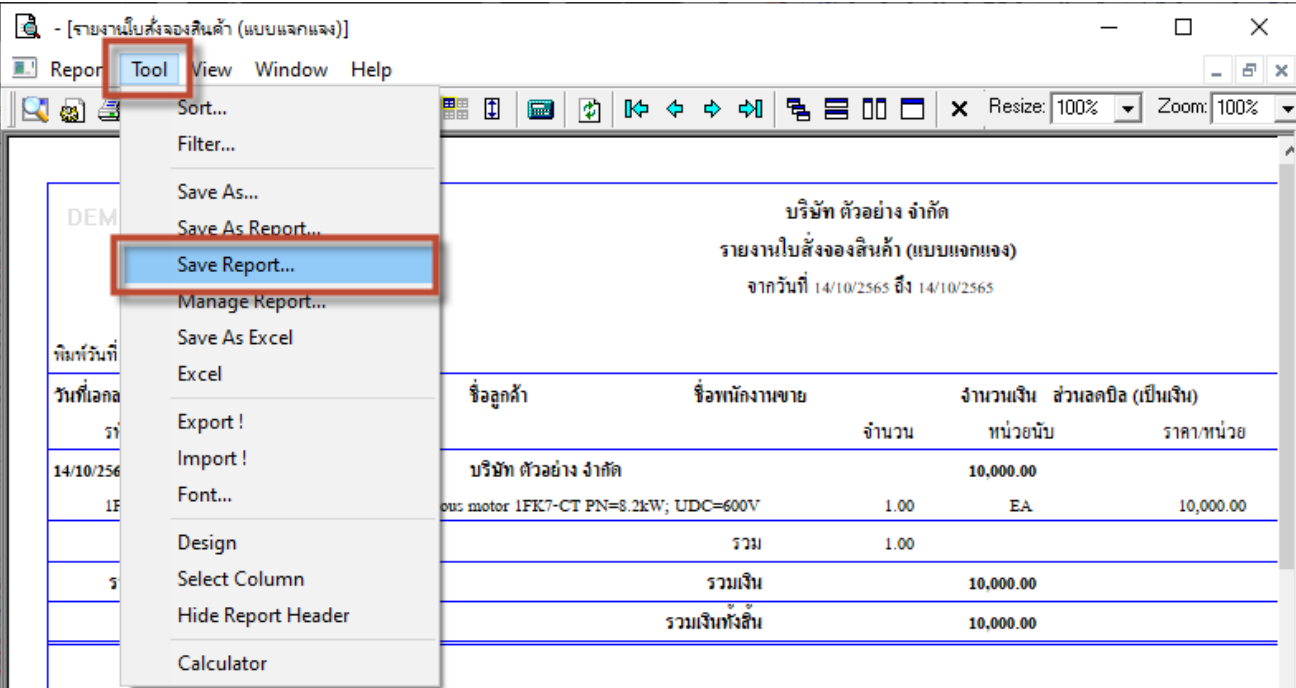

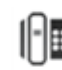

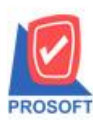

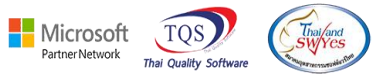

8. เลือก Library ที่ต้องการบันทึกรายงาน > Click เลือกถามเมื่อต้องการดึงรายงานต้นฉบับ ในกรณีที่จะบันทึกสร้าง

รายงานใหม่ > Click Icons รูปแผ่นดิสก์ เพื่อทำการบันทึกรายงานใหม่ > Click OK

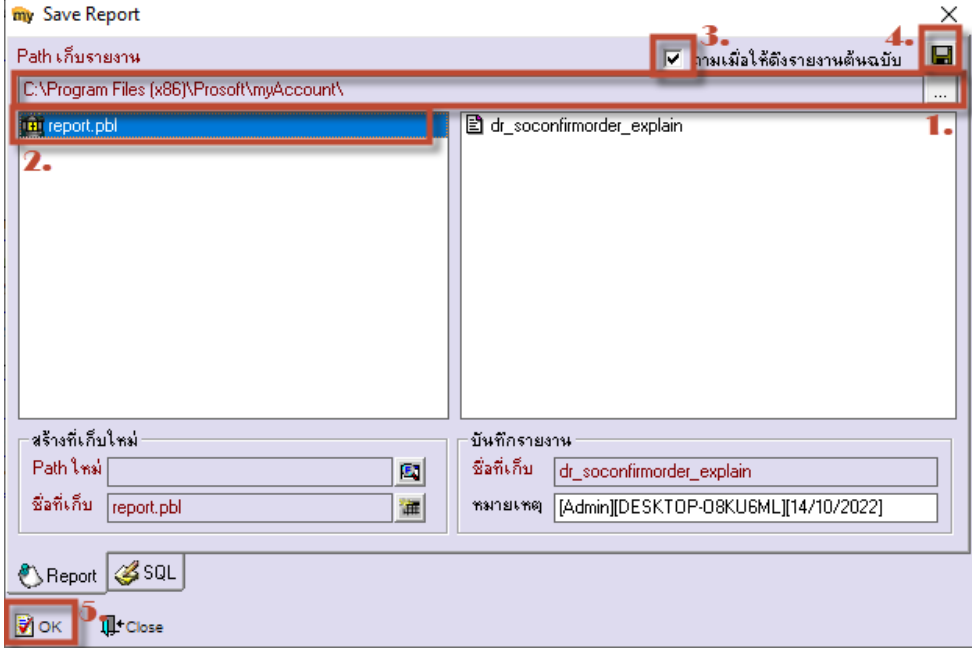

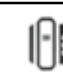